# **Youth Protection Course Navigation "Cheat Sheet"**

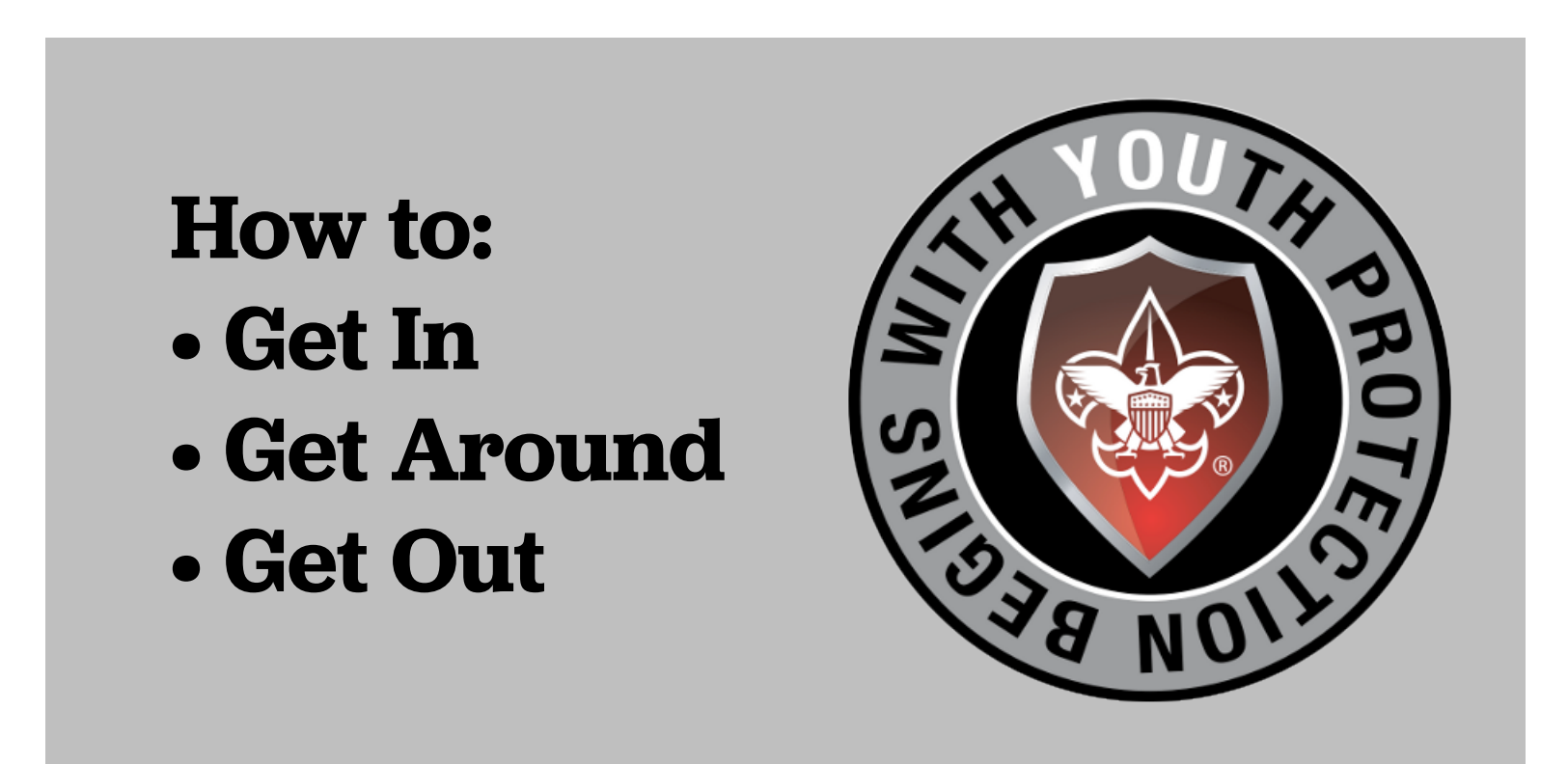

#### **Thank you for your time and dedication to keeping Scouts safe!**

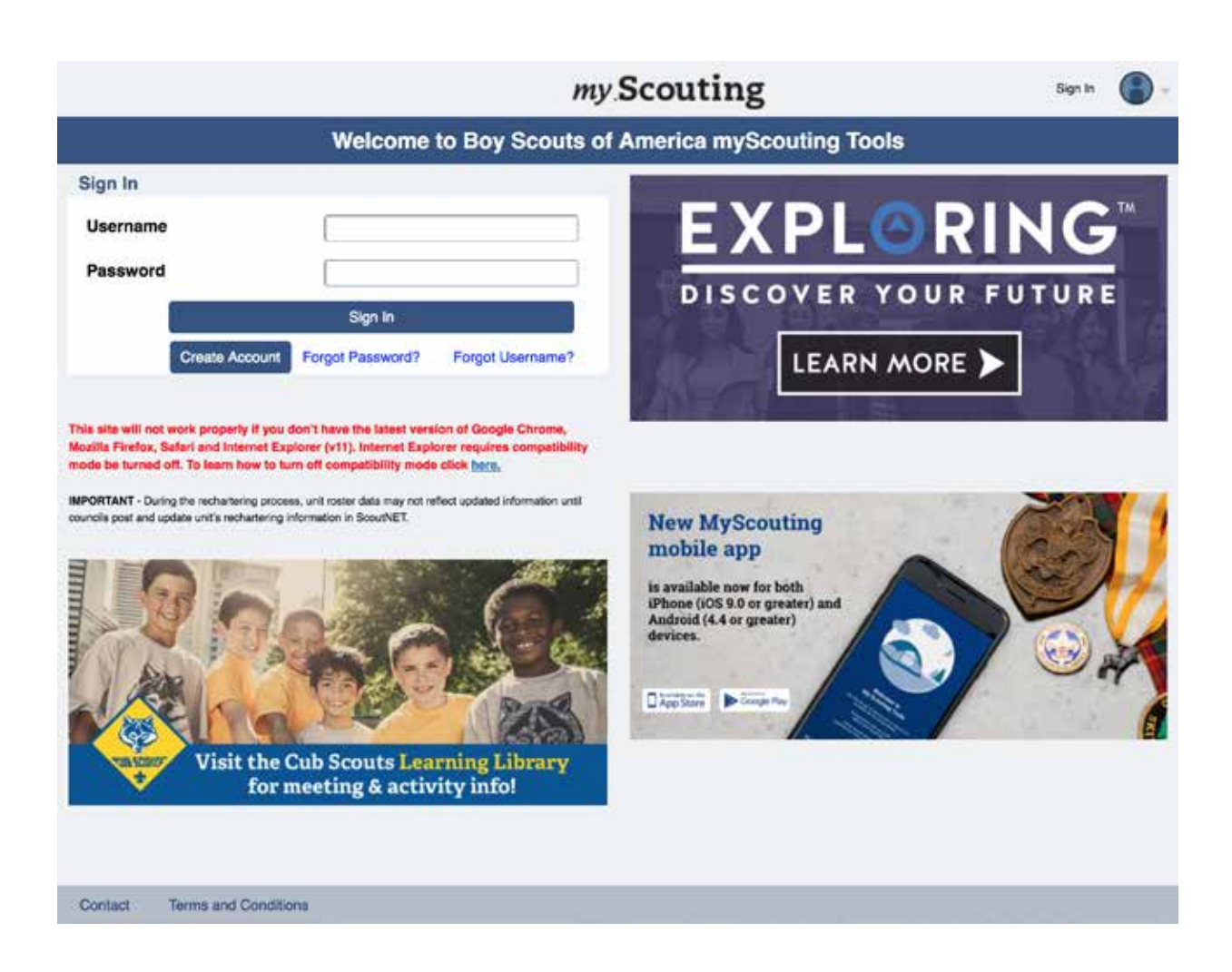

## **Go to my.scouting.org and login or create an account.**

#### From www.scouting.org follow steps 1->3 From my.scouting.org go directly to step 3

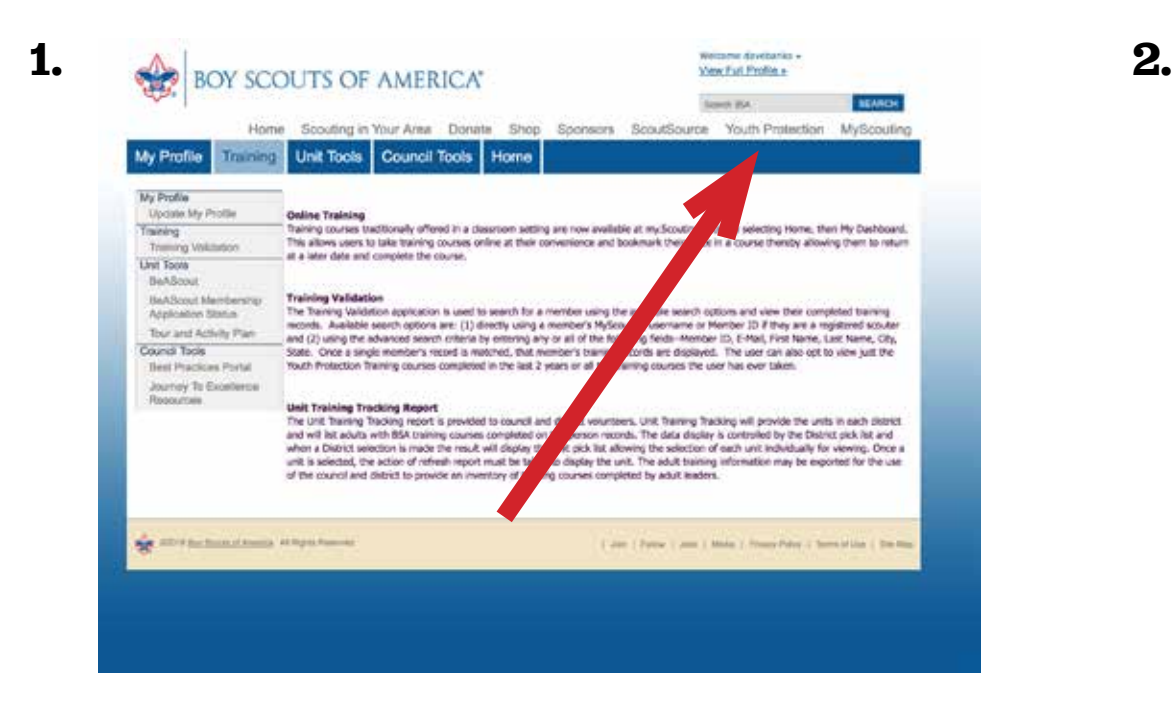

**1. Click on the Youth Protection tab in the upper right navigation ...**

**2. ... After the next page loads, click on the logo ...**

**3. ... And then click on the logo again.**

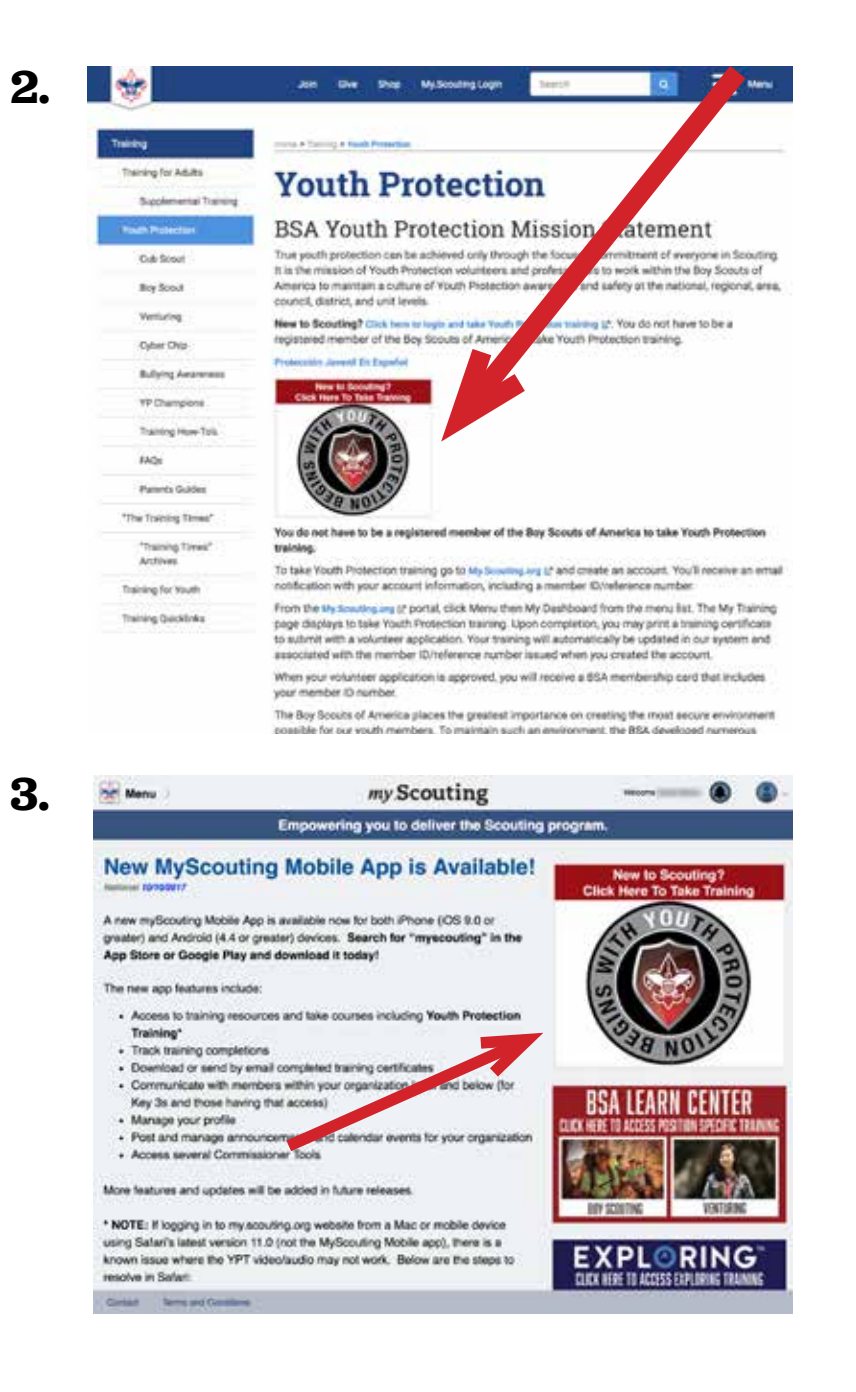

**Oh hey, now we're getting somewhere. Click on "Take Course."**

**(After you complete the course, come back to this page and click the printer icon to download your certificate.)**

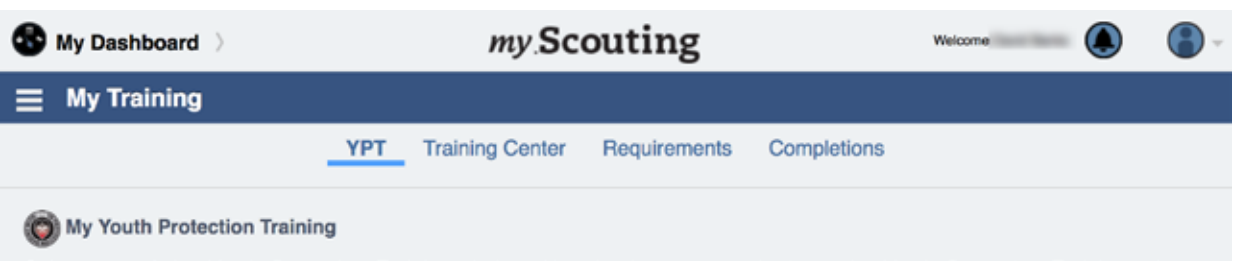

Select one of the Youth Protection Trainings below. New leaders are required to take Youth Protection Training prior to registration and before volunteer service with youth begins. To take other BSA trainings, select the Training Center tab. To view and take trainings specific to your position, select the Requirements tab.

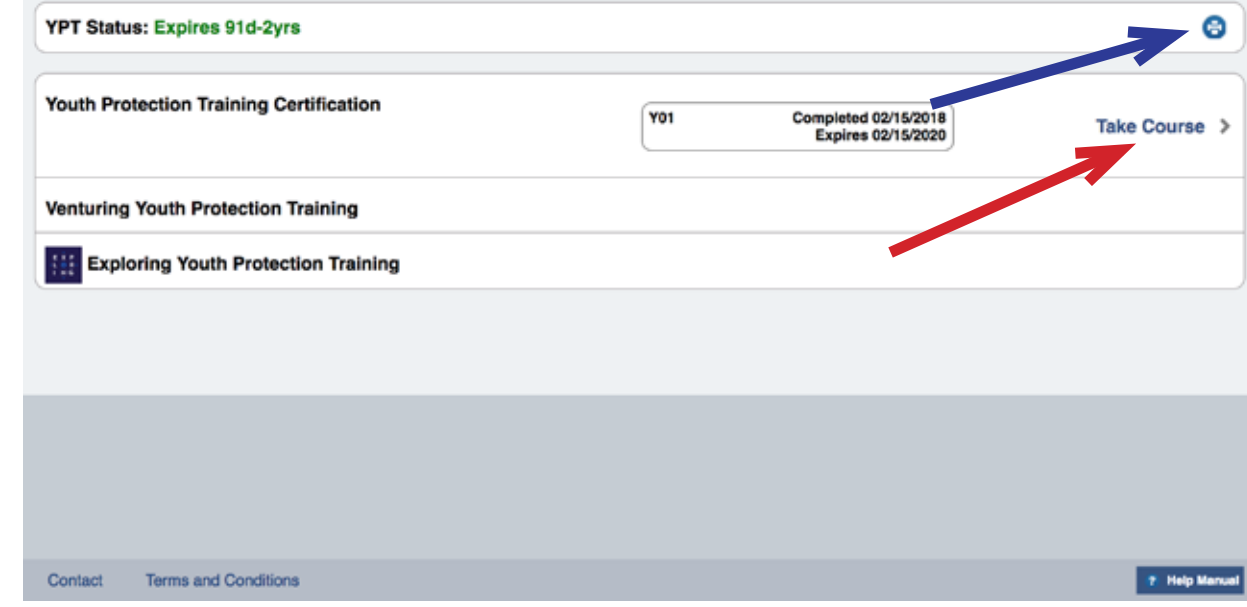

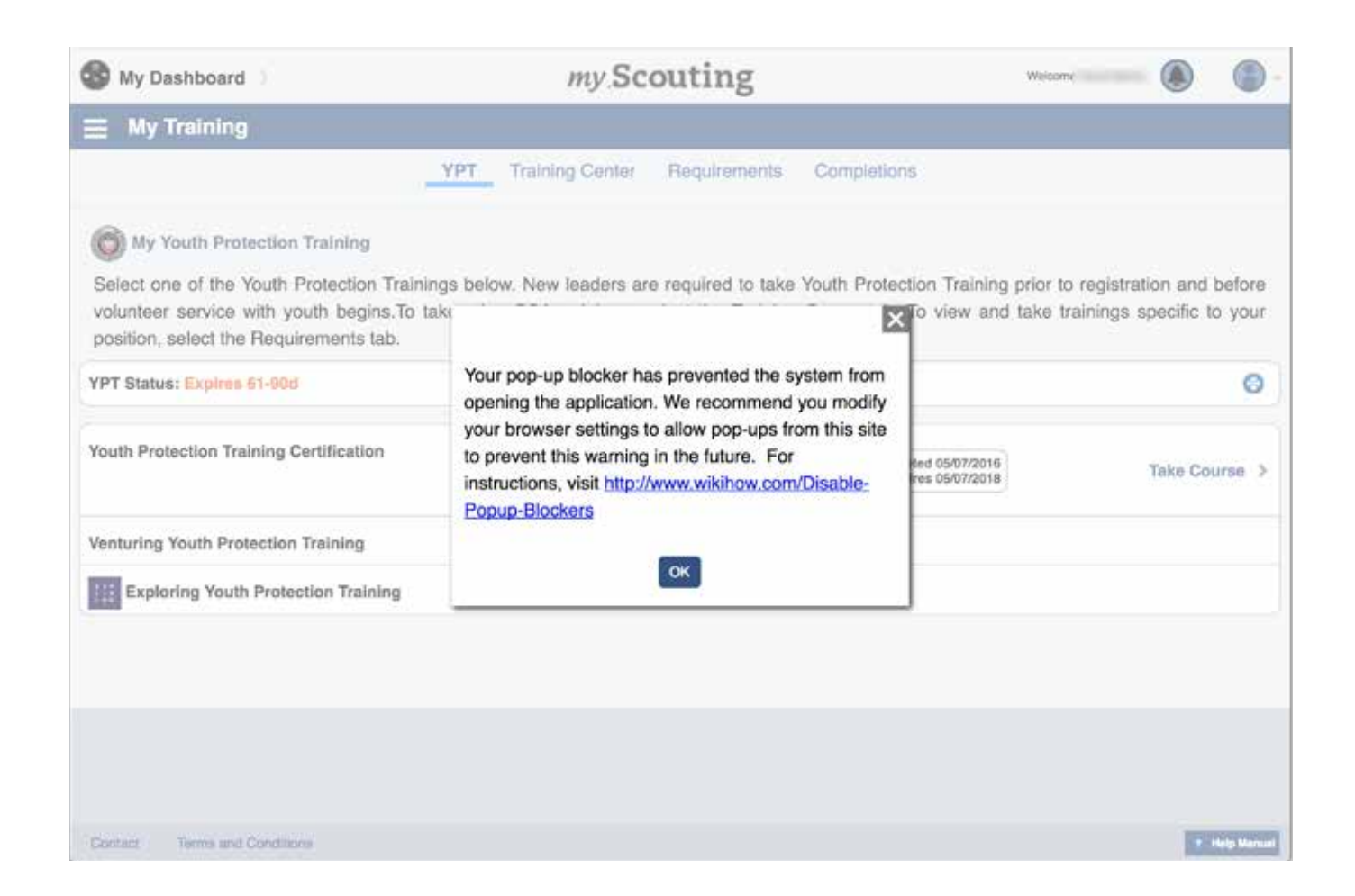

### **Oh yeah, make sure your pop-up blocker is off.**

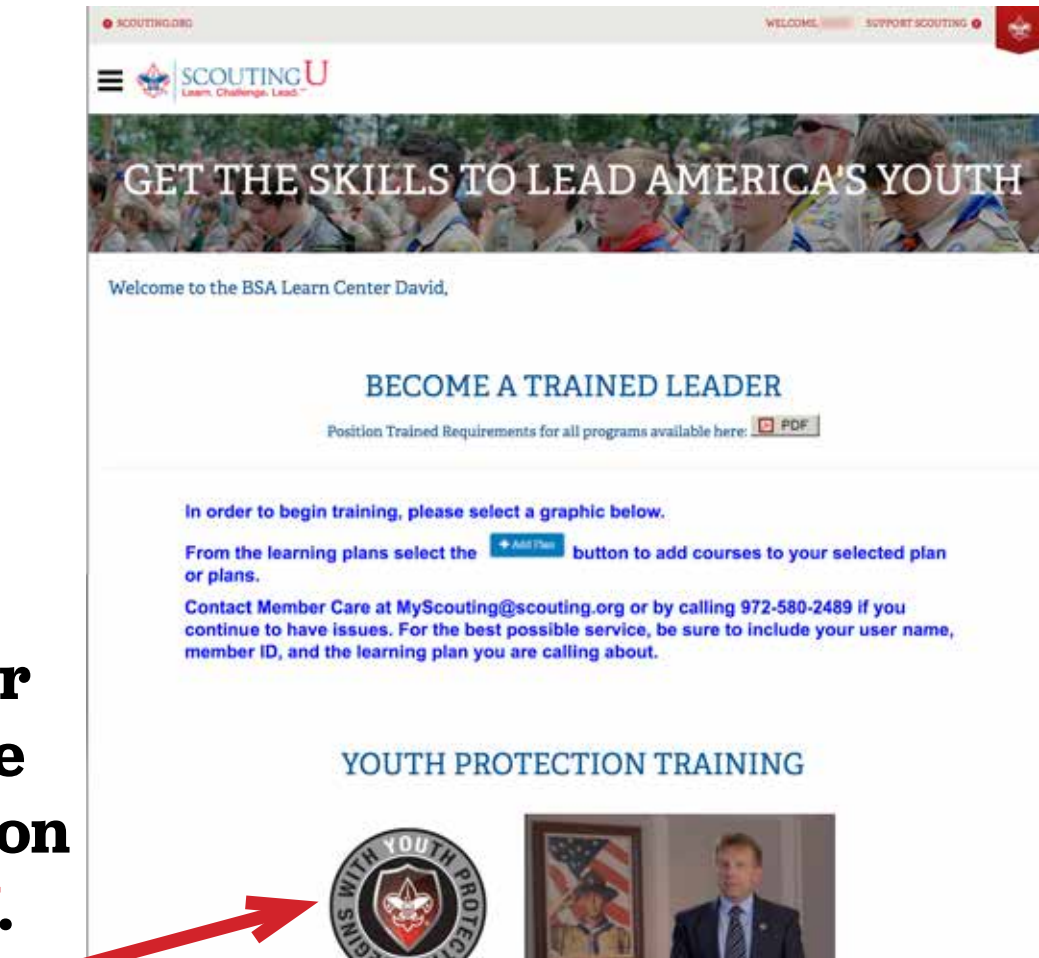

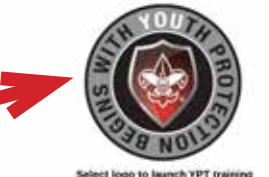

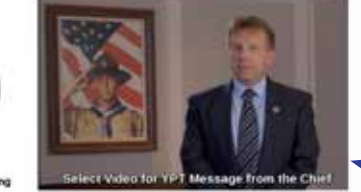

#### PROGRAM SPECIFIC TRAINING

**You can choose to watch a video of Chief Scout Executive, Mike Surbaugh, on the importance of Youth Protection, but it's not part of the YPT Course.**

**Oh, it's our friend, the logo. Click on it. AGAIN.**

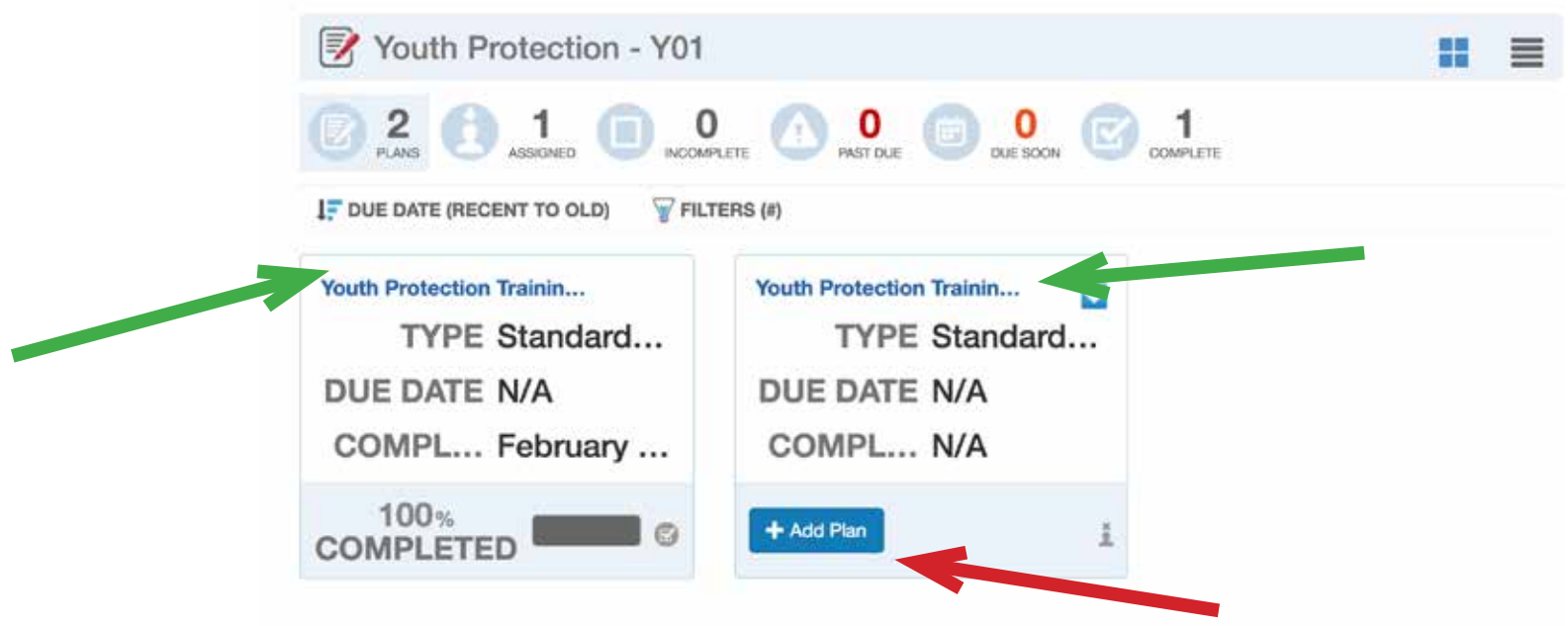

# **OK, here we finally go. Both choices will likely say "+ Add Plan". Hover your mouse cursor above the truncated "Youth Protection Trainin..." to bring up a description box to help differentiate between the "mandatory" and "recommended" training. Click and choose the one marked "mandatory."**

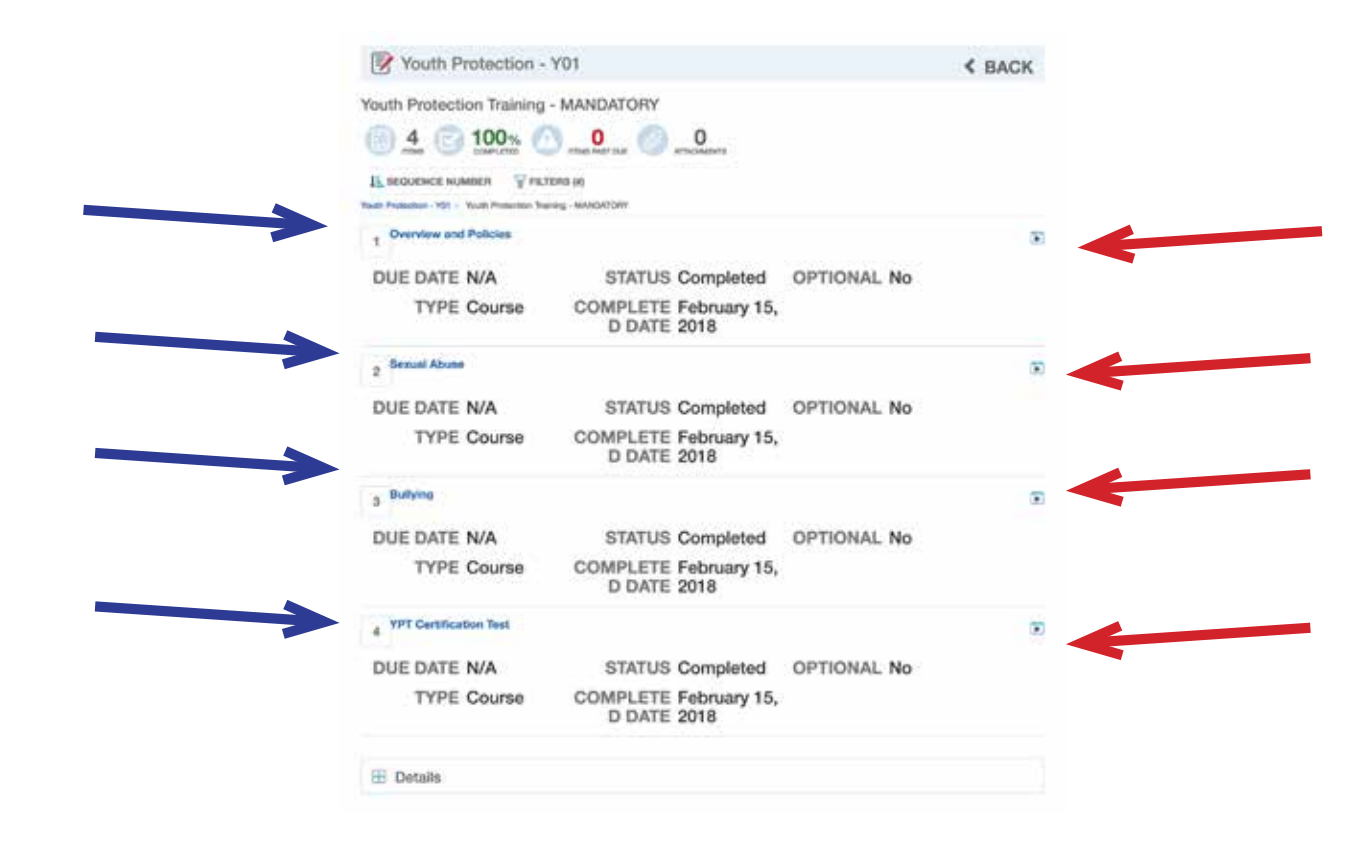

**Almost there. YPT is in four modules. In order to begin, you must click the course name or the arrow on the right for each section. Once you finish with one, begin with the next. Begin at top and work your way down to the test.** 

**Each section contains unskippable sections. Training takes approx 70-75 minutes if you are paying attention. You can't leave and come back, there are click-prompts to make sure you are chained to your desk. The training may occasionally log you out but it will save the progress you have made. There is a 25 question test at the end.** 

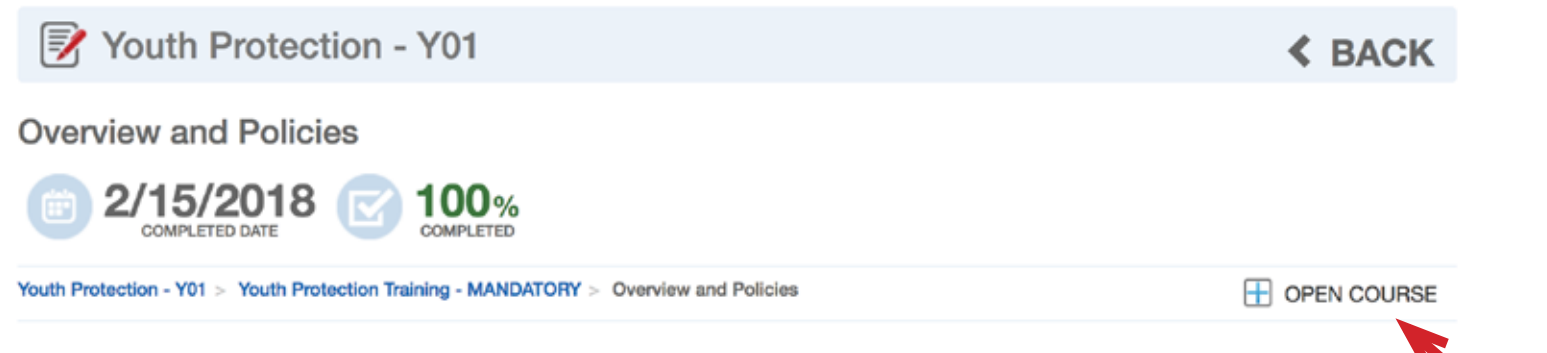

At the end of this module you should be able to recognize, respond and report the different kinds of abuse experienced by youth. Importantly, you will also know the barriers to abuse and how to utilize them to help create and maintain a safe space for youth.

> **TYPE Course COURSE NUMBER SCO\_3001**

DATE ADDED January 30, 2018 10:58 AM (UTC-06:00)

**PROTOCOL SCORM** 

#### **After selecting a module, you must now click the "Open Course" text.**

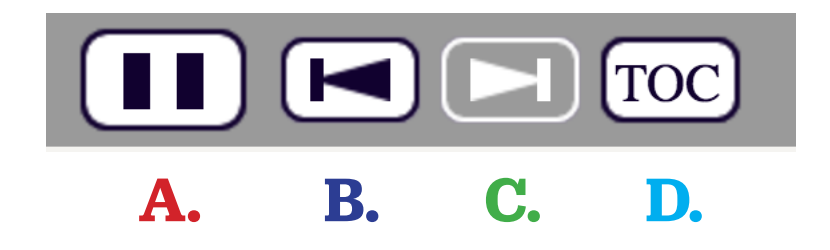

**Within each module, you can navigate using these buttons.** 

- **A. Pause the training to answer a phone call, see to crying kids, etc.**
- **B. Go back to the beginning of the current section of the module for review.**
- **C. Start from pause or advance to the next section.**
- **D. Click to open or close the module's Table of Contents.**

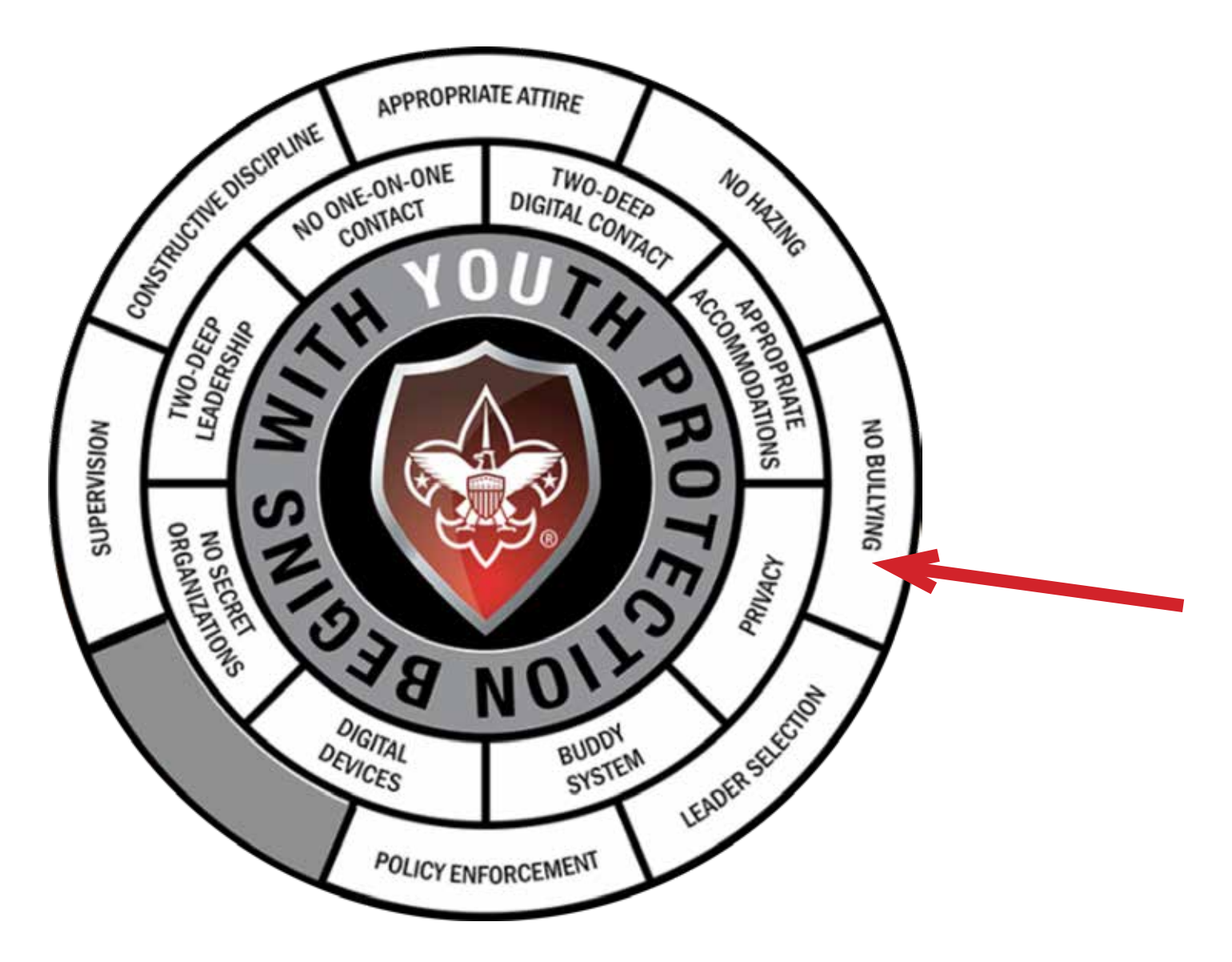

**Within a module, there may be multiple parts you must click on to hear and see explanations. After listening to all of them, a "Continue" button will appear. After clicking on it, you will be able to move forward in the module.** 

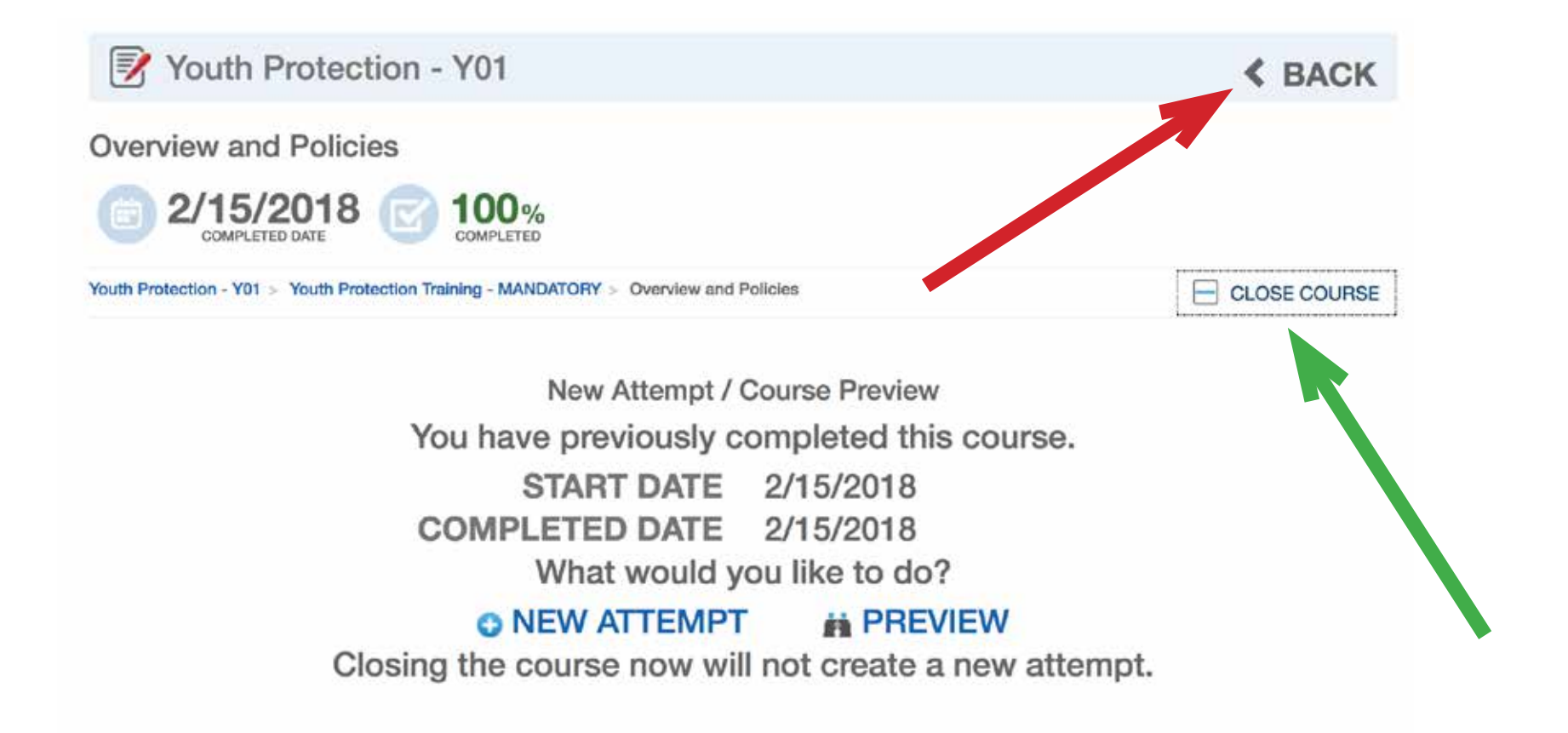

#### **When you finish a section, DO NOT hit the navigation mark back. It takes you out of training. Instead, click the text "Close course" and then click the on the name of the next module you want to start.**

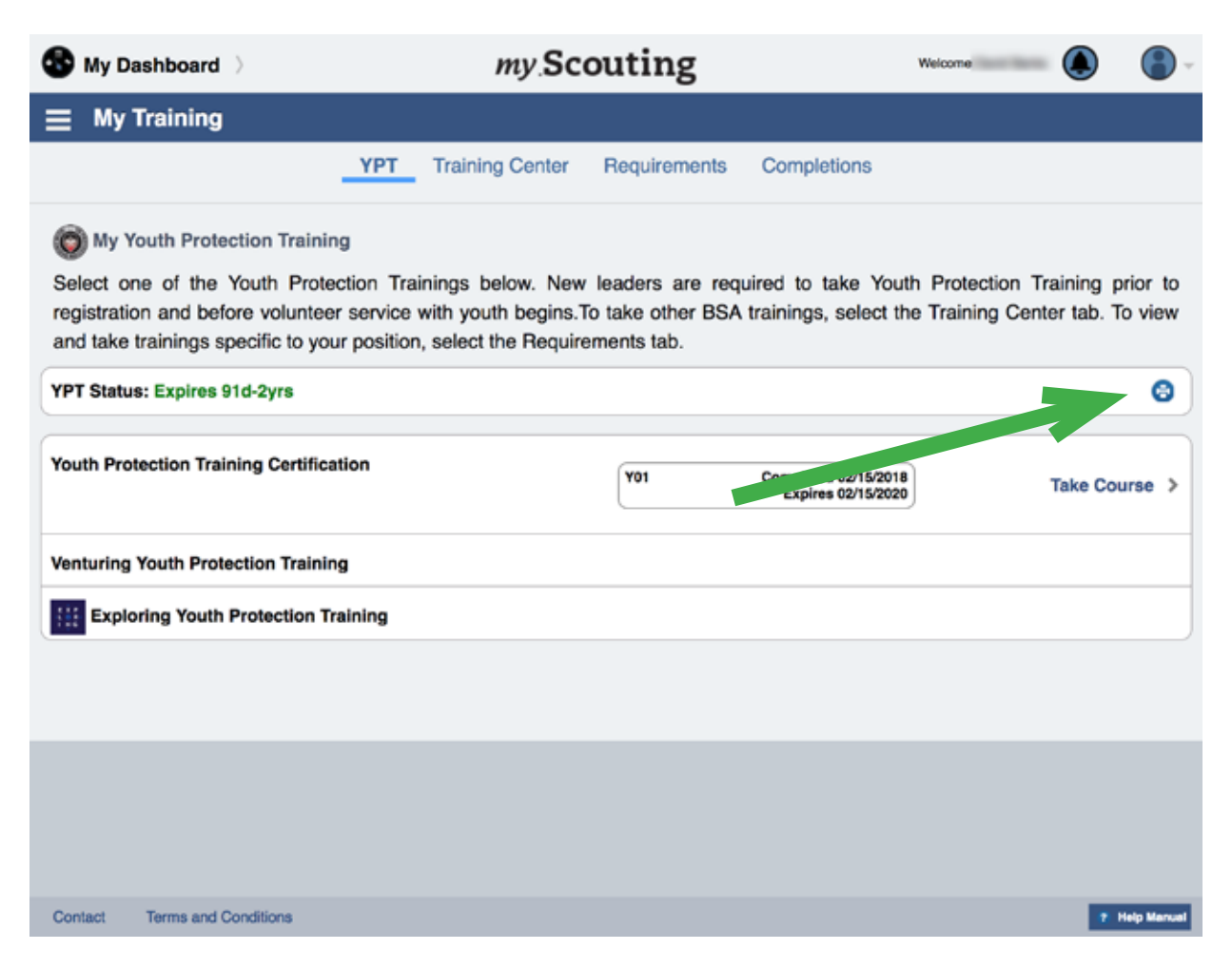

**After you have completed the course (all four modules, including the test), return to your myscouting page to download your certificate.**

**Congratulations, you are now finished!**